#### **C I M E L E L E C T R O N I Q U E**

172 rue de Charonne - 75011 Paris France Tel: +33 - 1 43 48 79 33 Fax: +33 - 1 43 48 62 61 http://www.cimel.fr

## **User Manual**

# **Radiancemeter CE 313**

**Version 2.0** 

Printed: February 2002

### TABLE OF CONTENTS

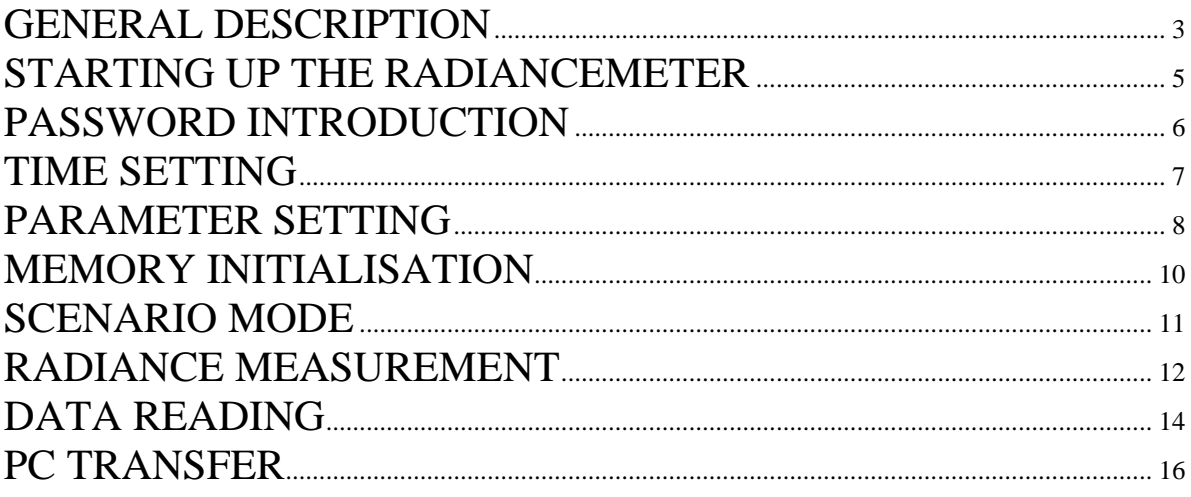

### <span id="page-2-0"></span>GENERAL DESCRIPTION

#### **Instrument specifications**

The CIMEL Electronique 313 field spectral radiometer is a portable and autonomous instrument equipped with an optical head for radiance and irradiance measurement. This instrument has approximately 10° full angle field of view. The instrument consists of an optical head with one or two detectors for measurement in the ranges 350-1100 and 1100-1800 nm. Ion assisted deposition interference filters are located in a filter wheel, which is rotated by a direct drive stepping motor. An internal battery provides the power supply. The data are stored in a memory and can be easily transferred in an ASCII file on a PC.

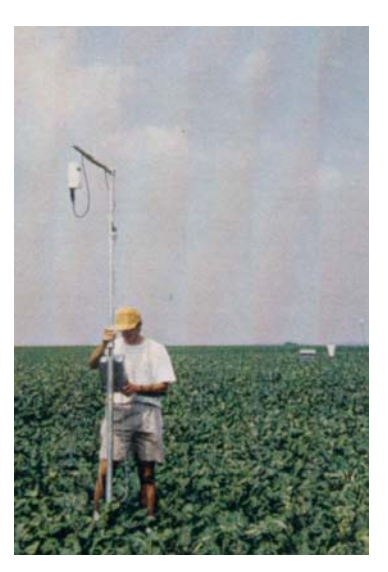

The CE313-1 version has one silicon detector for measurements in the 350-1100 nm range and can be equipped with up to 9 user adjustable filters.

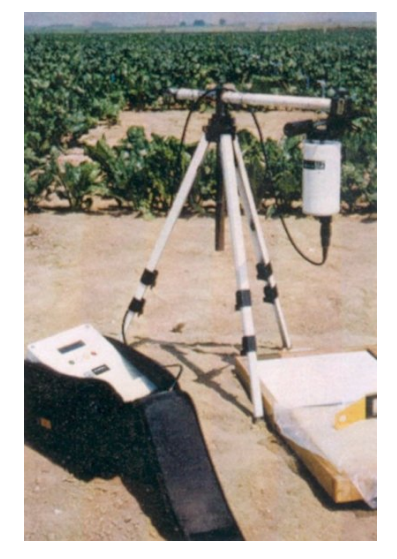

The CE 313-2 version is equipped with two detectors : one silicon detector for measurements in the 350-1100 nm band and one InGaAs detector for measurement in the infrared range from 1100 to 2500 nm. Up to nine user adjustable filter can be mounted on the instrument.

The complete package includes a radiometer head, an instrument mast, an electronic box and a lambertian panel for reflectance measurements.

The main application of the radiancemeter CE 313 is the calibration of spectral band passes identical to SPOT satellite's.

**Radiance and irradiance** 

The radiance of a source or target is denoted L and is the radiant flux per unit solid angle per unit area normal to the source.

Irradiance is the total hemispherical radiant flux per unit area and for a radiance distribution L at a specific wavelength irradiating a flat target surface, the resulting irradiance  $E$  is :

$$
E = \int_{2\pi} L \cos\theta d\Omega = \int_{0}^{2\pi} \int_{0}^{\pi/2} L \cos\theta \sin\theta d\,\varpi d\varphi
$$

with :

(θ, ϕ) are the coordinates (zenith, azimuth) of the radiance

 $\Omega$  is the solid angle (str)

If the radiance has a constant distribution, E expresses as :

$$
E = L \int_{2\pi} \cos \theta d\Omega = L \pi
$$

#### **Reflectance**

The directional reflectance factor ρ writes as :

$$
\rho = \frac{\pi L}{E}
$$

#### **Reflectance measurement in the field**

To measure the reflectance, the standard procedure consists of measuring the radiance L with one calibrated instrument and the irradiance E with another one. Then, the reflectance expresses as :

$$
\rho\!\!=\!\!\frac{\pi\!L}{E}
$$

However, there is a convenient way of measuring reflectance that can be carried out with a single instrument plus a panel of known reflectance.

If the target  $L_t$  and panel  $L_p$  radiance are measured by the same radiance-meter under the same geometrical and environmental conditions, the target reflectance  $\rho_t$  can be calculated from the ratio of the two measurements :

$$
\rho_l = \frac{\pi L_l}{E}
$$

$$
\rho_p = \frac{\pi L_p}{E}
$$

$$
\rho_l = \rho_p \frac{L_l}{L_p}
$$

In this equation, only the panel reflectance properties must be known.

These measurements can also be made with two instruments, the first one measuring the panel radiance and the second one measuring the target radiance.

#### **Example : Description of a reflectance experiment**

Here is a description of a reflectance experiment :

Set up an illumination source (a lamp when indoors or the sun when outside) to illuminate the calibration surface. Use a special surface called 'spectralon' that has the property of reflecting light equally in all directions (or a white paper bonded on a plane support). The light from the illuminating source is then reflected by the calibration surface and the reflectance is measured by the field radianceometer. You obtain a digital count value for this calibration reflectance

Next, a source (a rock, water or whatever) is placed where the calibration surface was. The same light source illuminates the target and this light is subsequently reflected by it.

<span id="page-4-0"></span>Again the reflectance is recorded with the radiancemeter. You obtain a digital count value for this target reflectance

The target reflectance in digital count is then divided by the calibration reflectance in digital count obtained with the spectralon. Then the result is the fractionnal reflectance of the target.

If the target is perfectly reflecting then the measured fractional reflectance will equal 1 and, conversely, if it is a perfect absorber then it will equal 0.

## STARTING UP THE RADIANCEMETER

At the first use, strike any key until this message appears on the screen:

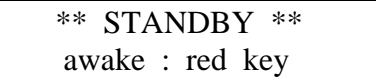

The instrument is in standby. Release the red key and strike it again to get to the main menu:

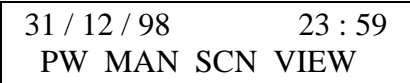

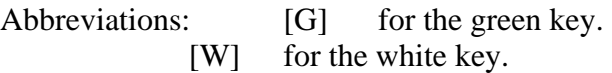

- [Y] for the yellow key.
- [R] for the red key.
- **PW** [G] **Password introduction:** - Time setting. - Initialisation. - Constants and parameters setting. **MAN** [W] **Access to the manual sequences:** - LUM: the FLum gains are applied. **SCN** [Y] **Access to the programmed scenarios. VIEW** [R] **Access to the visualisation parameters:**  - Of the recorded results. - Of the battery voltage.
- NOTE: After a minute without the keyboard being used, the screen automatically dies away. Striking any key makes the main menu appear on the screen.

## <span id="page-5-0"></span>PASSWORD INTRODUCTION

### **PW** [G]

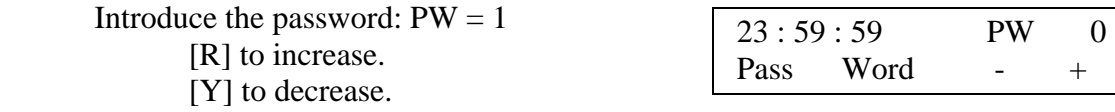

A pressure on [W] permits to return to the main menu

Otherwise valid with [G], then the PW menu appears:

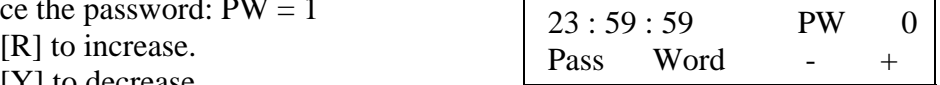

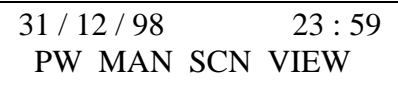

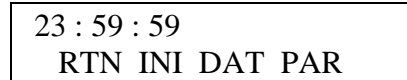

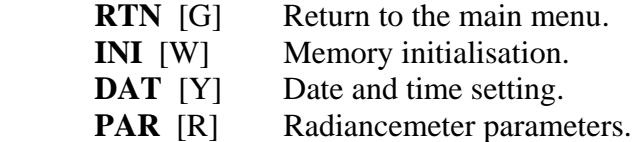

NOTE: The introduction of constants and parameters, and the update of magnitudes are carried out by modifying - increasing or decreasing - the current value.

## <span id="page-6-0"></span>TIME SETTING

### PW / **DAT** [Y]

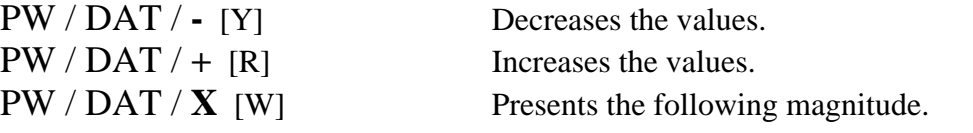

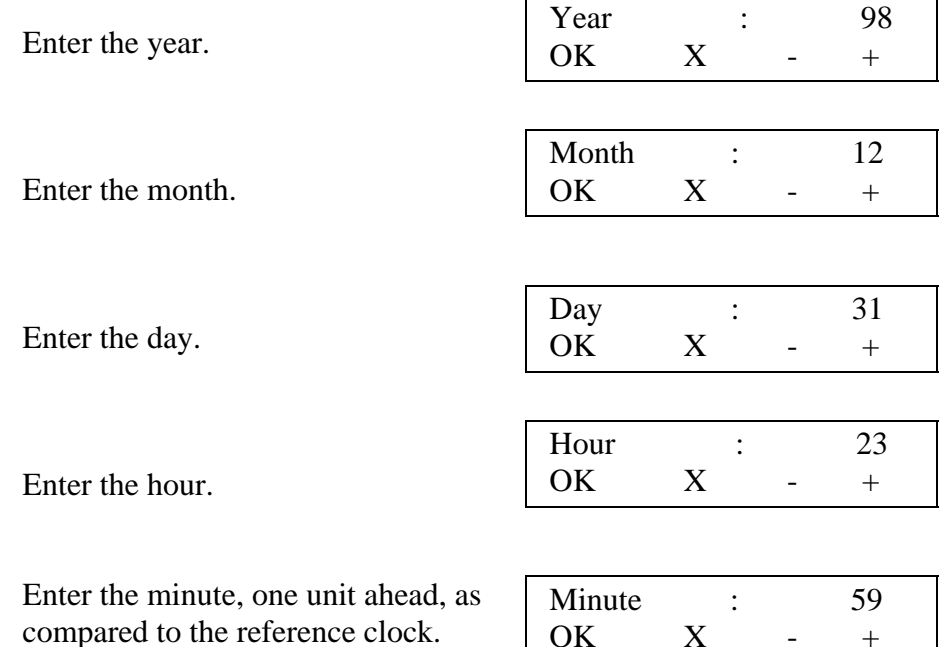

### PW / DAT / **OK** [G]

Validation and return to the PW<br>menu. menu. RTN INI DAT PAR

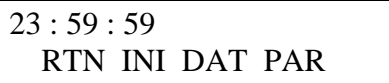

OK  $X - +$ 

NOTE: The seconds are implicitly set at zero, this operation must be done exactly when the minutes appear at the reference clock. Each entrance in the DAT menu, even without any modification, sets the seconds at zero.

## <span id="page-7-0"></span>PARAMETER SETTING

### PW / **PAR** [R]

Reading EPROM ...

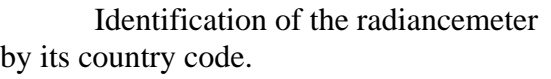

 Country (from 0 to 255) OK X - +

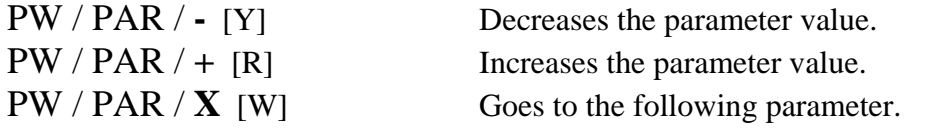

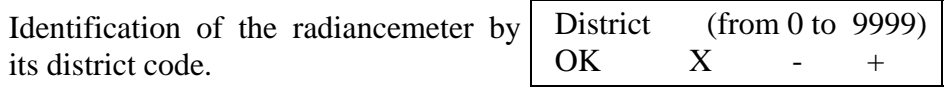

Identification of the radiancemeter by its assigned number.

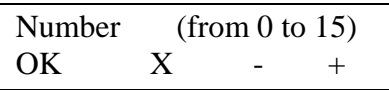

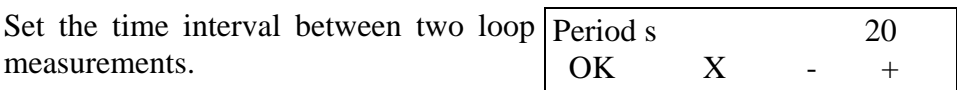

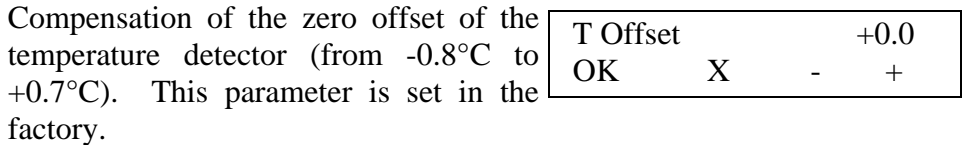

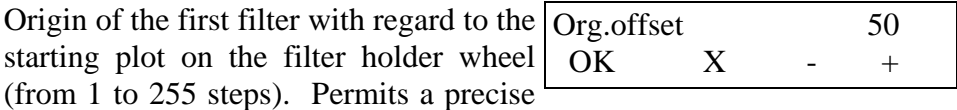

placing of the filters. This parameter is set in the factory.

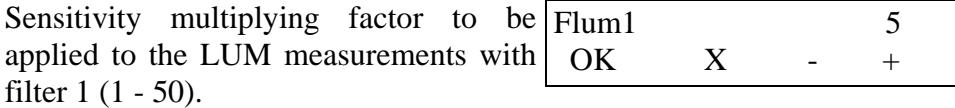

Idem to FLum1 for the other filters.

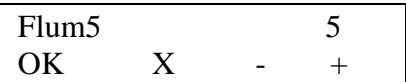

### PW / PAR / **OK** [G]

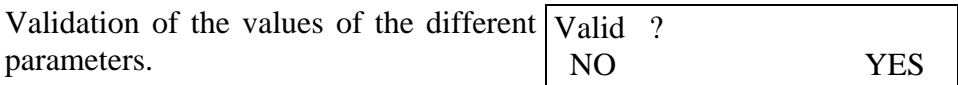

### PW / PAR / OK / **NO** [G]

Return to PW menu.  $23:59:59$ 

RTN INI DAT PAR

### PW / PAR / OK / **YES** [R]

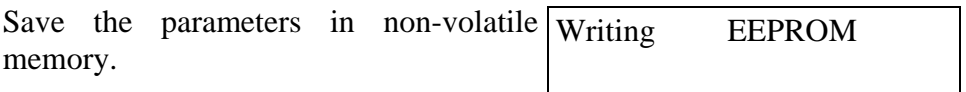

Return to PW menu.  $23:59:59$ 

RTN INI DAT PAR

### <span id="page-9-0"></span>MEMORY INITIALISATION

PW / **INI** [W]

PW / INI / **NO** [G]

Return to PW menu:

PW / INI / **YES** [Y]

Purge the memory.

Strike [W], [Y] or [R] to return to  $\begin{array}{|c|c|} \hline 23 : 59 : 59 \\ \hline \text{PW menu.} & \text{RTN INI} \end{array}$ 

Strike RTN [G] to return to the main  $\begin{array}{|l|l|} \n31 / 12 / 98 & 23 : 59 \n\hline\n\text{m} & \text{DW} & \text{MAN} & \text{SCN} & \text{VIFW}\n\end{array}$ 

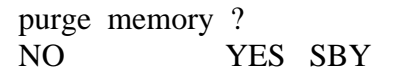

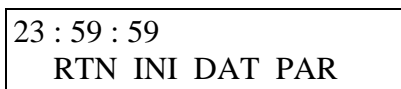

purge success

RTN INI DAT PAR

PW MAN SCN VIEW

PW / INI / **SBY** [R]

 \*\* STANDBY \*\* Standby position: then screen becomes blank. awake : red key To wake it up, see page 3.

PW / **RTN** [G]

Return to the main menu.

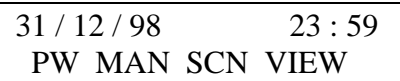

### <span id="page-10-0"></span>SCENARIO MODE

**SCN** [Y] Access to the different scenarios. Name : name of the scenario. RTN GO - + Name Next scenario, press [R]. Previous scenario, press [Y]. To start a scenario, press GO [W]. RTN GO - + OFF Stop the current scenario. Automatic measurement. RTN GO - + MesAut

When the scenario MesAut is started, it waits the next full minute to make the first measurement. The data are automatically taken with the radiance gains on each filter. When the measurements are made on each filter, the time remaining to the next measurement is displayed:  $t = nn$ . The total time is the time entered in the parameter Period.

RTN  $GO - + PC$ 

Transmission of the data to a compatible PC.

### <span id="page-11-0"></span>RADIANCE MEASUREMENT

### **MAN** [W]

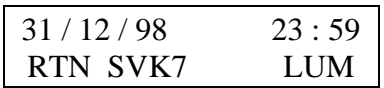

or MAN / **LUM** [R] Measurement sequence with LUM gains.

Search the starting plot : reference position Searching of the filter holder wheel. <br>
starting plot ...

\* If the starting plot is found, the first filter is nncc = xxxx yyyy ready for the measurement.  $ABO \leq RUN NEXT$ nn: measurement number (1 to 7). L if LUM measurement. BG if Black Germanium measurement. xxxx: in LUM, maximal value of the measurements. yyyy: current value.

MAN / LUM / **ABO** [G] Abortion of the sequence.

Returns to the MAN menu and places the filter wheel at its origin position.

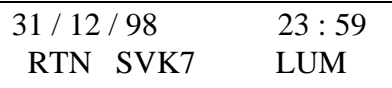

MAN / LUM / **NEXT** [R] Selection of the next filter.

Turns to the next filter.

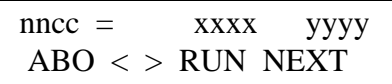

MAN / LUM / **RUN** [Y] Launch an automatic measurement cycle (all the filters).

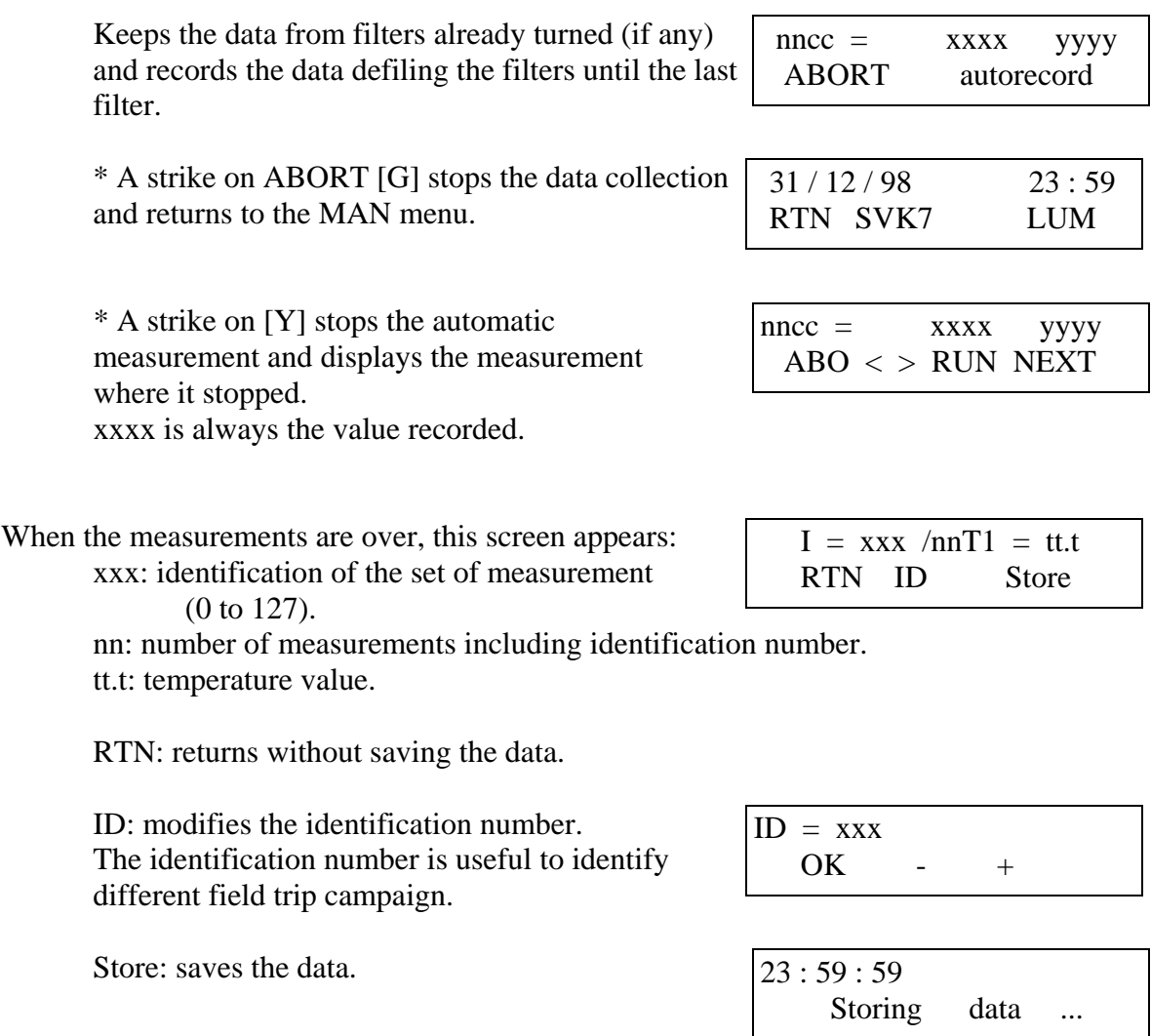

 $MAN / SVK7<sup>1</sup>$  $MAN / SVK7<sup>1</sup>$  $MAN / SVK7<sup>1</sup>$  [W] Saves on a cartridge the data in memory.

If the cartridge is on, the data are saved after each measurement. Otherwise, at the end of a measurement, a cartridge can be inserted and the recording of the data can be made with SVK7.

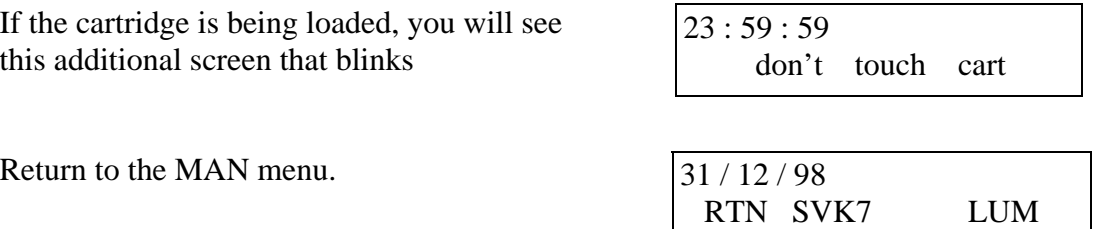

<span id="page-12-0"></span> $\frac{1}{1}$ <sup>1</sup> Only available in the previous instrument version

### <span id="page-13-0"></span>DATA READING

#### **VIEW** [R]

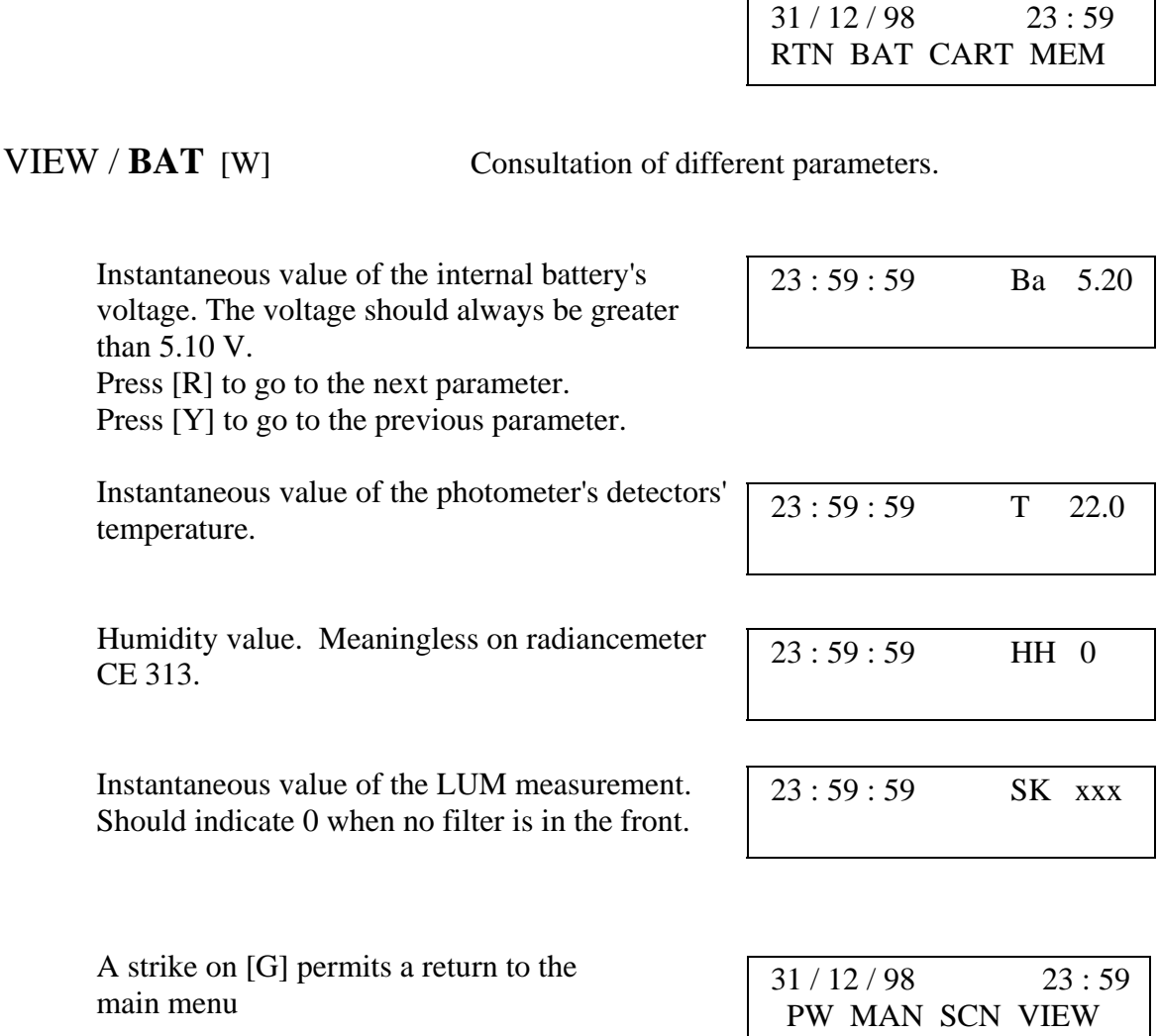

The measurements are stored in a buffer before being transferred to the cartridge. When ten blocks are in memory, or at midnight, even if the measurements in the buffer occupy less than ten blocks (a data block =  $256$  bytes), the data are transferred to the cartridge.

VIEW / **MEM** [R] Consultation of the measurements saved in the buffer.

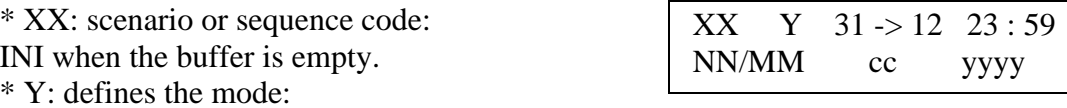

- M: measurement saved in memory in automatic mode.

- m: measurement saved in memory in manual mode.

\* NN/MM: measurement number / number total of measurements.

\* cc: code of the filter on which the measurement has been done.

\* yyyy: value of the measurement.

- [Y] permits the consultation of the previous measurement.
- [R] permits the consultation of the following measurement.
- [W] permits the scrolling of the data bloc.
- [G] permits to return to the main menu.

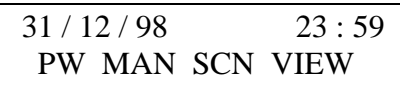

VIEW / **CART** [Y] Consultation of the measurements saved in the cartridge.

Reading of the cartridge. The reading cart ...

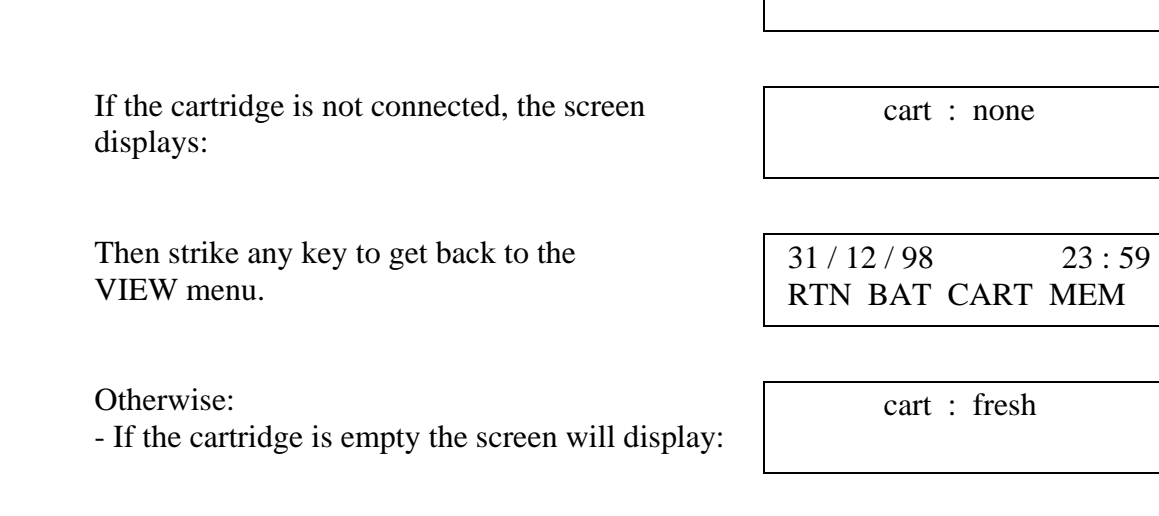

- If the cartridge has some measurements in cart : xxx/127 memory, xxx represents the number of blank pages left.

Striking any key permits to consult the measurements saved on cartridge. The same screen as for VIEW / MEM is displayed.

The only difference is that Y will be whether K, or k:

- K: measurement saved on cartridge effected in automatic mode.

- k: measurement saved on cartridge effected in manual mode.

### VIEW / **RTN** [G]

Return to the main menu.  $31/12/98$  23:59 PW MAN SCN VIEW

## <span id="page-15-0"></span>PC TRANSFER

The data recorded in the memory or on a cartridge can be transferred to a PC.

1. Plug the control unit to the PC with the PC-DCP cable. Plug the cable on the telephone socket on the charger on the control unit to com1 or com2 on the back of the PC.

#### **DOS Version**

2. Simply run ASTP by typing:

astp /p=com1 or astp /p=com2 whether you use com1 or com2. The following menu appears:

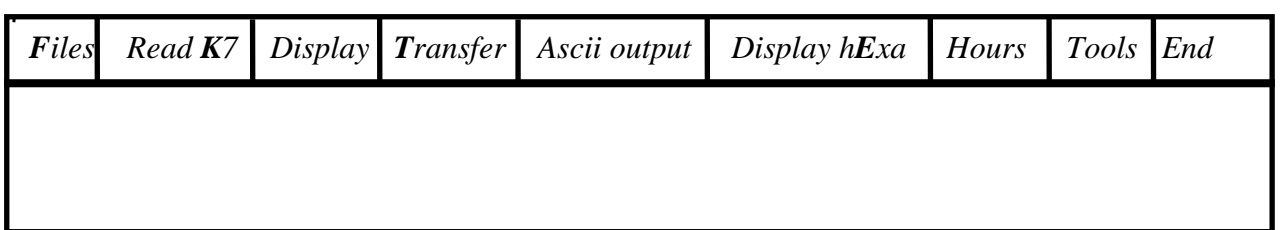

At the bottom of the table, the following menus appears:

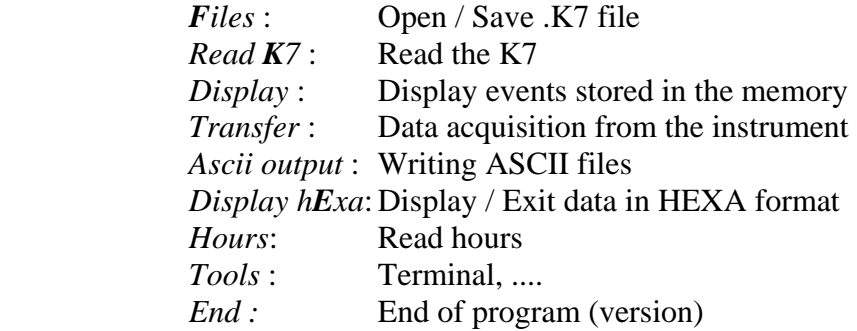

From the menu, choose "Transfer". Choose the operating mode "PC" on the CE 313 and press GO [W] to start the data transfer. The data transfer takes about 4 to 5 min.

- 3. At the end, "Strike a key to continue". Go in "Files", select "Save file .K7" and enter a file name for your .K7 file. This process generates a .K7 file, which contains the true content of the buffer. It is in machine language.
- 4. At the end, "Strike a key to continue". Go in "Ascii output" and give a file name for your ascii files. "Strike a key to continue". This process generates a .sta, .cll, .lum and .k7 files. A file, called ascii.ast, is always created and is a trash file: it is useless for the user. At the end, exit the program with "End".

The ascii files have all the same header which is:

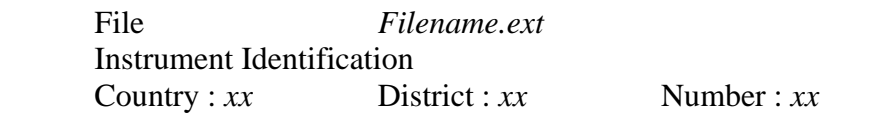

*Filename* is the ascii file name you entered. *ext* is .sta, .lum or .k7. The values *xx* are the ones entered by the user to identify the instrument.

The general format of the ascii files is a series of columns with the following data:

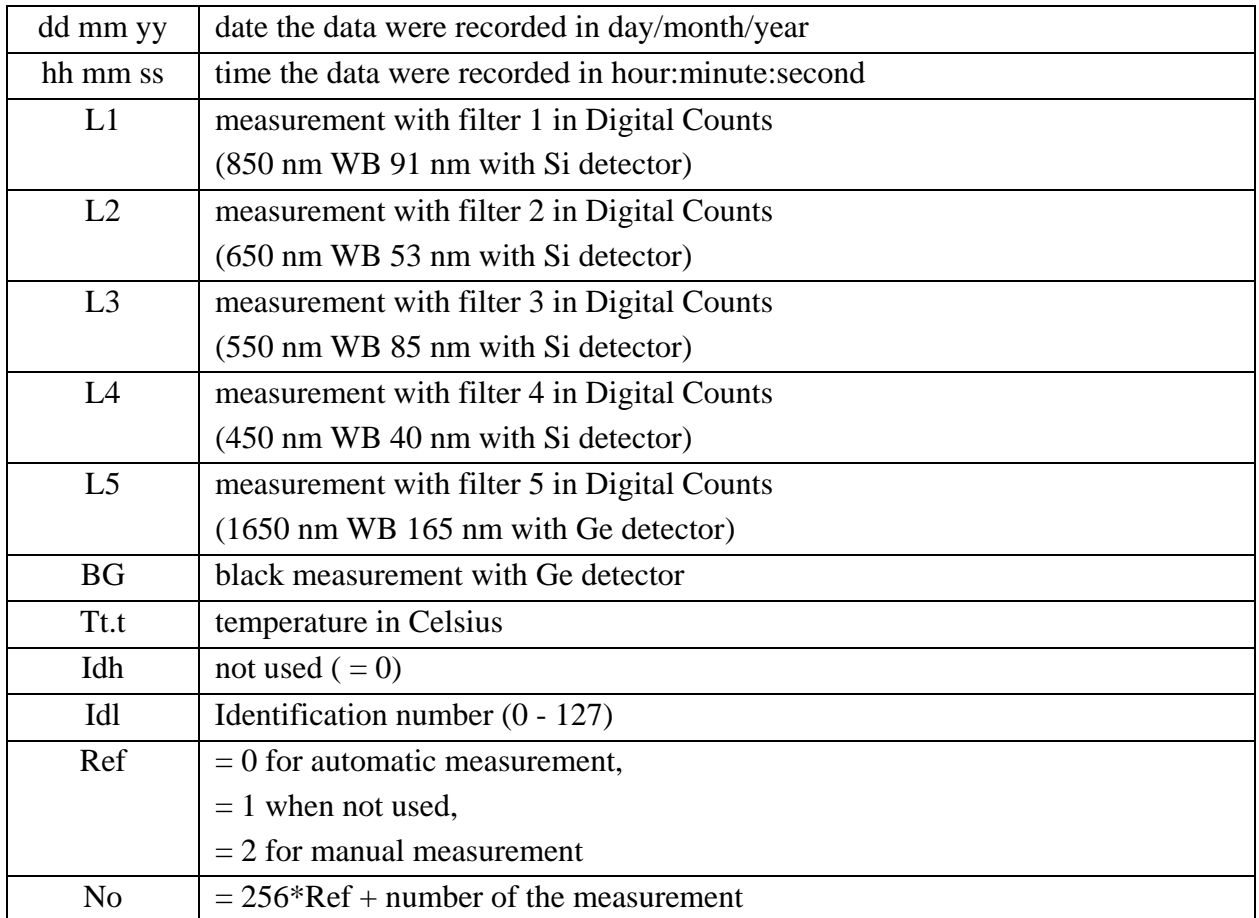

However, each file contains different data.

.**STA** displays the date, time and type of status recorded. It shows as follows:

dd mm yy hh mm ss  $\left|$  status  $\right|$  ....

Status is a letter indicating the recorded status: r (reset), h (humidity), b (mechanics),...

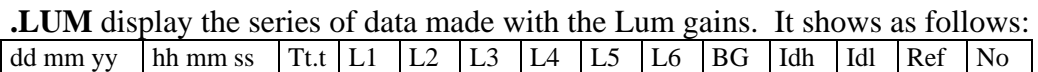

#### **Windows Version**

Use AstpWin software. You can download it from [www.cimel.fr.](http://www.cimel.fr/) Install Cimel Update from the site. You'll have free updates

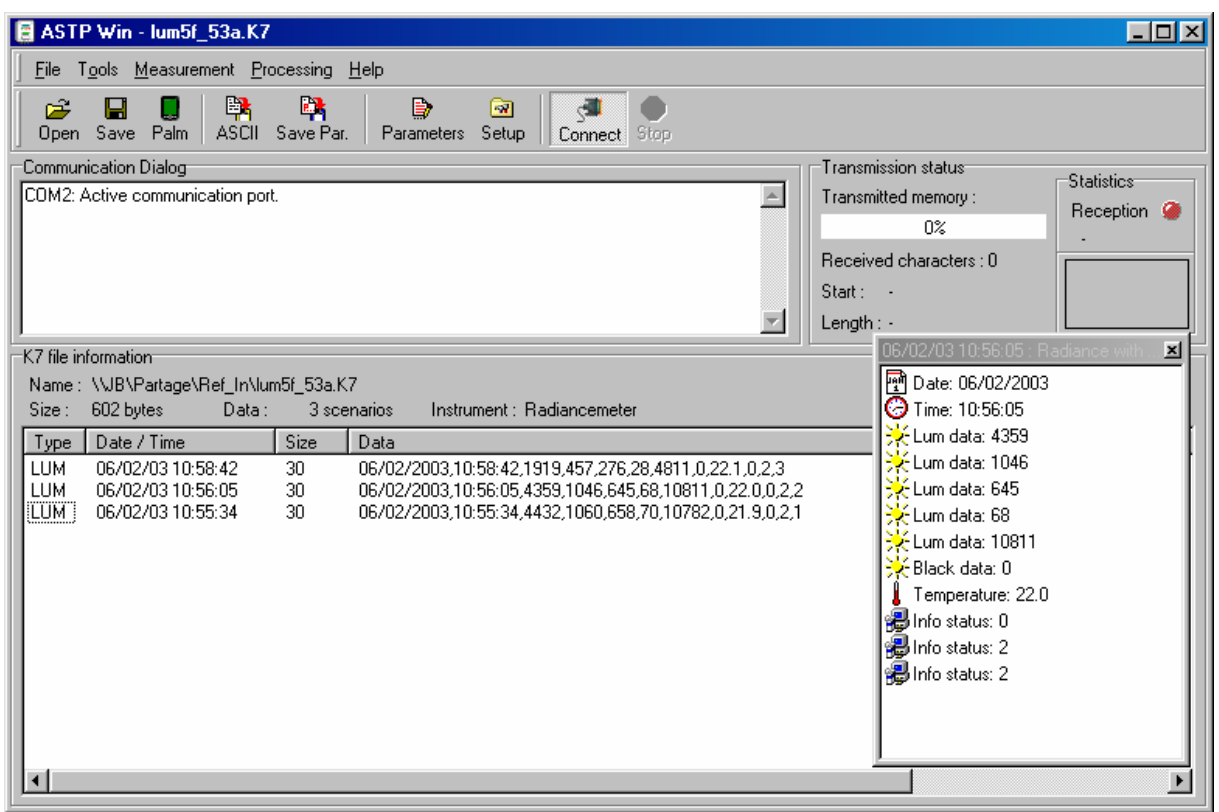

To create ASCII files compatible Excel select File/Convert ASCII. Then select the .K7 file to convert and the name of the ASCII file. For more information use the Stowing help.

This will create a text file with the extension .lum. Example of ASCII file Lum5a.lum

06/02/2003,10:55:34,4432,1060,658,70,10782,0,21.9,0,2,1 06/02/2003,10:56:05,4359,1046,645,68,10811,0,22.0,0,2,2 06/02/2003,10:58:42,1919,457,276,28,4811,0,22.1,0,2,3

Note: Starting with the 5.3 version the calibration **Cal** is suppressed. Also the measurement of the filter 835nm on the Ge detector is suppressed.